# **Create a trusted SSL certificate through the REST API**

Published: 2024-04-01

By default, sensors and consoles include a self-signed SSL certificate. However, you can improve the security and performance of your system by adding a trusted certificate signed by a certificate authority (CA). You can create the certificate signing request to send to your CA through the ExtraHop REST API. After you receive the signed certificate, you can also add it to your sensor or console through the REST API.

#### **Before you begin**

- You must log in to the sensor or console with an account that has [system and access administration](https://docs.extrahop.com/9.3/users-overview/#user-privileges) [privileges](https://docs.extrahop.com/9.3/users-overview/#user-privileges)  $\mathbb Z$  to generate an API key.
- You must have a valid API key to make changes through the REST API and complete the procedures below. (See [Generate an API key](https://docs.extrahop.com/9.3/rest-api-guide/#generate-an-api-key) ...)
- Familiarize yourself with the [ExtraHop REST API Guide](https://docs.extrahop.com/9.3/rest-api-guide) L to learn how to navigate the ExtraHop REST API Explorer.

**Note:** You can also perform the procedures in this topic through the Administration settings. For more information, see the following topics:

- [Create a certificate signing request from your ExtraHop system](https://docs.extrahop.com/9.3/certificate-signing-request)  $\mathbb{Z}$
- [SSL Certificate](https://docs.extrahop.com/9.3/eh-admin-ui-guide/#ssl-certificate) E

## **Create an SSL certificate signing request**

To create a signed SSL certificate, you must send a certificate signing request to a trusted CA.

**Important:** The REST API Explorer is not available on Reveal(x) 360.

1. In a browser, navigate to the REST API Explorer.

The URL is the hostname or IP address of your sensor or console, followed by  $\sqrt{ap1/v1/exp1}$ For example, if your hostname is seattle-eda, the URL is https://seattle-eda/api/v1/ explore/.

- 2. Click **Enter API Key** and then paste or type your API key into the **API Key** field.
- 3. Click **Authorize** and then click **Close**.
- 4. Click **ExtraHop** and then click **POST/extrahop/sslcert/signingrequest**.
- 5. Click **Try it out**.

The JSON schema is automatically added to the SSL Certificate Signing Request Parameters parameter text box.

- 6. In the SSL Certificate Signing Request Parameters parameter text box, specify the certificate signing request fields.
	- a) In the common name field, replace  $string$  with the fully qualified domain name of your sensor or console.
	- b) In the subject\_alternative\_names field, add one or more alternative domain names or IP addresses for your sensor or console.

Note: The subject alternative names field is required. If your system has only one domain name, duplicate the value from the common\_name field. You must include at least one subject alternative name with the type set to dns, but additional alternative names can have the type set to ip or dns.

c) Optional: In the  $email$   $address$  field, replace  $string$  with the email address of the certificate owner.

- d) Optional: In the organization\_name field, replace string with the registered legal name of your organization.
- e) Optional: In the country\_code field, replace string with the 2-character ISO country code of the country that your organization is located in.
- f) Optional: In the state\_or\_province\_name field, replace string with the name of the state or that your organization is located in.
- g) Optional: In the locality\_name field, replace string with the name of the city that your organization is located in.
- h) Optional: In the organizational\_unit\_name field, replace string with the name of your department within your organization.

The Value section should look similar to the following example:

```
{
   "subject": {
    "common_name": "example.com",
    "email_address": "admin@example.com",
     "organization_name": "Example",
     "country_code": "US"
   },
   "subject_alternative_names": [
    \{ "name": "www.example.com",
       "type": "dns"
 }
   ]
}
```
7. Click **Send Request** to create the signing request.

In the Server response section, the Response body displays the signing request in the pem field.

#### **Next steps**

Send the signing request to your CA to create your signed SSL certificate.

**Important:** The signing request contains escape sequences that represent line breaks (\n). Replace each instance of \n with a line break before sending the request to your CA. You can modify the PEM request manually in a text editor or automatically through a JSON parsing utility, as shown in the following example command:

```
echo '<json_output>' | python -c 'import sys, json; print
  json.load(sys.stdin)["pem"]'
```
Replace the <json\_output> variable with the entire JSON string returned in the Response Body section.

### **Add a trusted SSL certificate to your sensor or console**

You can add an SSL certificate signed by a trusted CA to your sensor or console through the REST API Explorer.

1. In a browser, navigate to the REST API Explorer.

The URL is the hostname or IP address of your sensor or console, followed by  $\pi$ i/v1/explore/. For example, if your hostname is seattle-eda, the URL is  $h$ thes://seattle-eda/api/v1/ explore/.

- 2. Click **Enter API Key** and then paste or type your API key into the **API Key** field.
- 3. Click **Authorize** and then click **Close**.
- 4. Click **ExtraHop** and then click **PUT/extrahop/sslcert**.
- 5. Click **Try it out**.

## **C**xtraHop

6. In the Certificate and Key field, paste the SSL certificate.

The certificate should look similar to the following text:

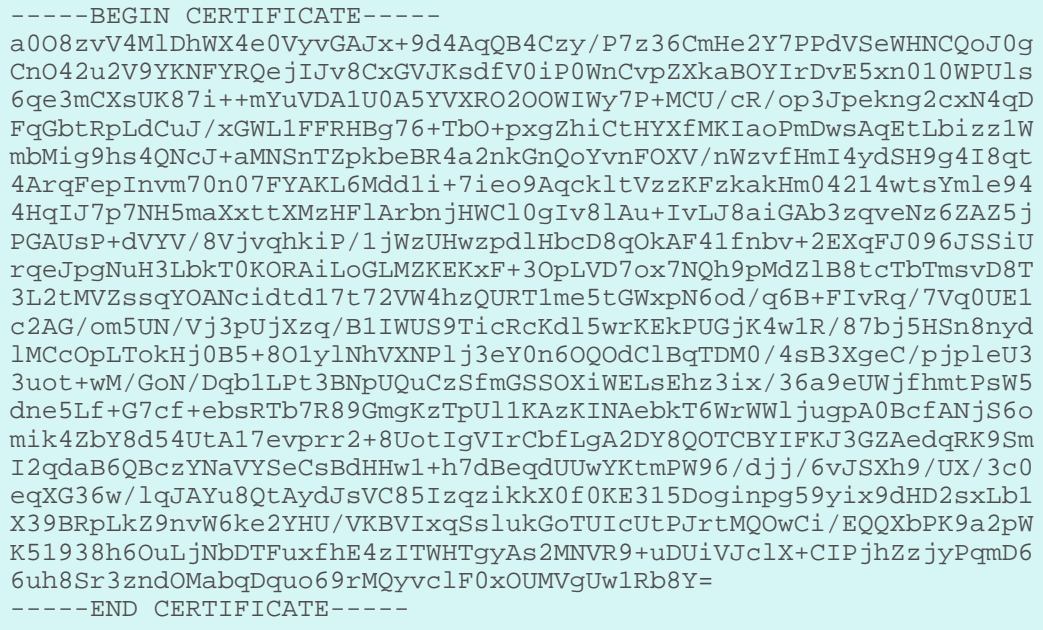

- Note: If you want the certificate to be signed with your own private key, you can include your key after the SSL certificate, separated by a line break. However, we recommend that you do not specify your own key; by default, the sensor or console will sign the certificate with the private key on the system.
- 7. Click Send Request to add the certificate.

Ξ